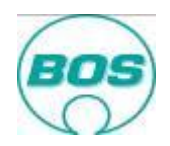

# **Guidelines for the use of initial sampling portal**

In the past initial sample inspection reports have been sent to us paper based by post. This introduces unnecessarily delays in the initial sample inspection process. Therefore the supplier sampling portal has been created to allow the completed sampling documents to be converted to pdf format and uploaded thus meaning only the physical initial samples must be posted to BOS for evaluation and retention.

The portal is linked to the BOS on-line worldwide sampling system which provides:

- One Database for BOS and Supplier initial sampling
- Submission of electronic (pdf) documents (supplier  $\leftrightarrow$  BOS)
- Simultaneous Sampling allowing quick improvement cycles (within target date)
- Real time web based system providing supplier transparency of sampling status
- Drawings and blank documents
- Defines
	- Sampling requirements
	- Submission target date
	- BOS's sampling expectations
	- Documents to be used

### **Important information:**

**Incomplete initial sample inspection reports as well as incorrect submissions cannot be processed by Quality Assurance and will lead to non-approval, meaning final tooling payment will be delayed until full approval and charges for re-sampling will be levied against your company.**

To ensure a smooth, fast and complete sampling process these topics must be followed with to complete the initial sample inspection submission.

## <span id="page-0-0"></span>**Index**

**[Access to the system / log in](#page-1-0)**

**[Your Portal overview](#page-2-0)**

**How to provide sampling results**

**[Final Decision](#page-8-0)**

**[Corrective action plan](#page-9-0)**

**[Deviation](#page-10-0)**

**[Review of the Initial Sampling Portal](#page-8-1)**

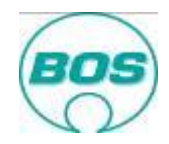

# <span id="page-1-0"></span>**Access to the system / log in [return](#page-0-0)**

To gain access you must have the BOS part number and order number of a current sampling submission which can be retrieved from the sampling e-mail notification. Go to [www.bos.de](http://www.bos.de/) and select language to suit.

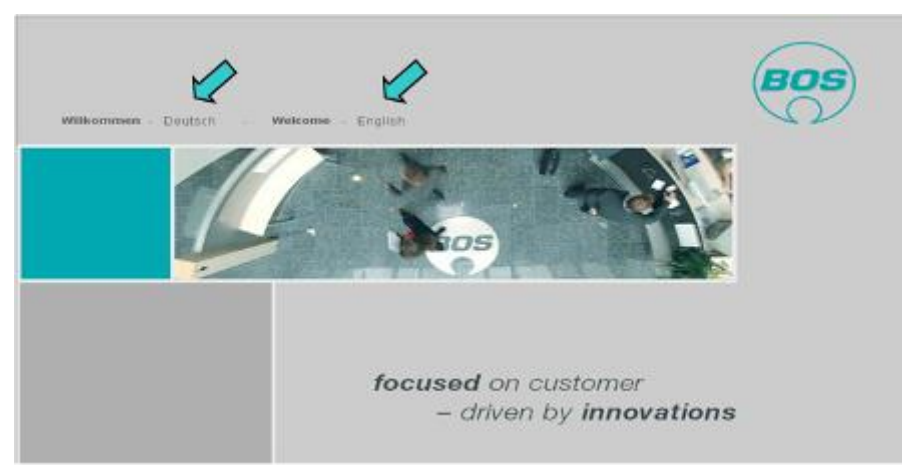

Select Supplier to enter the BOS Supplier Portal

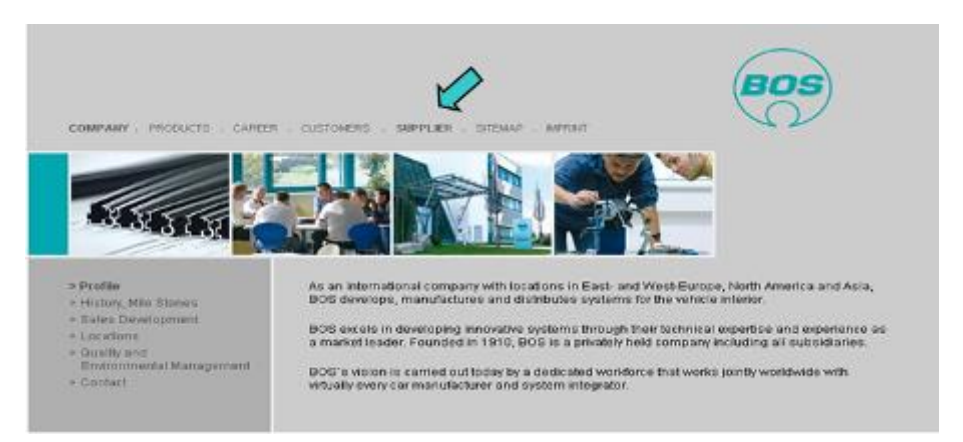

Go to the Initial sample portal.

Please note: here you can also review the BOS Supplier Guidelines.

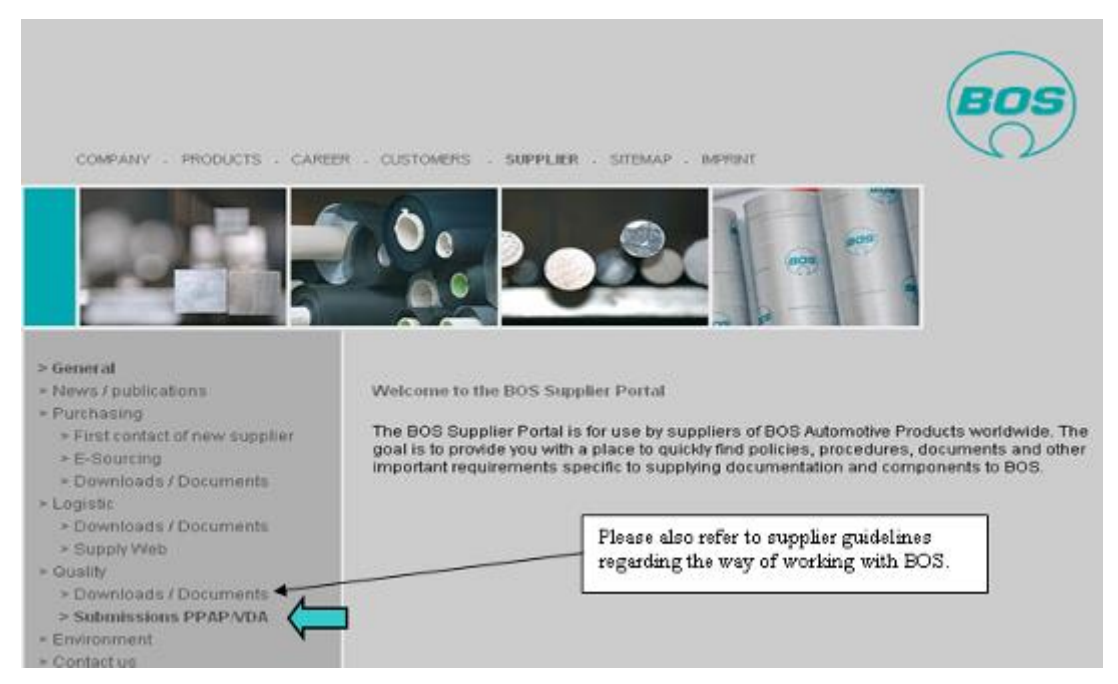

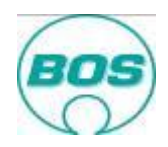

Enter the part number and order number and press return.

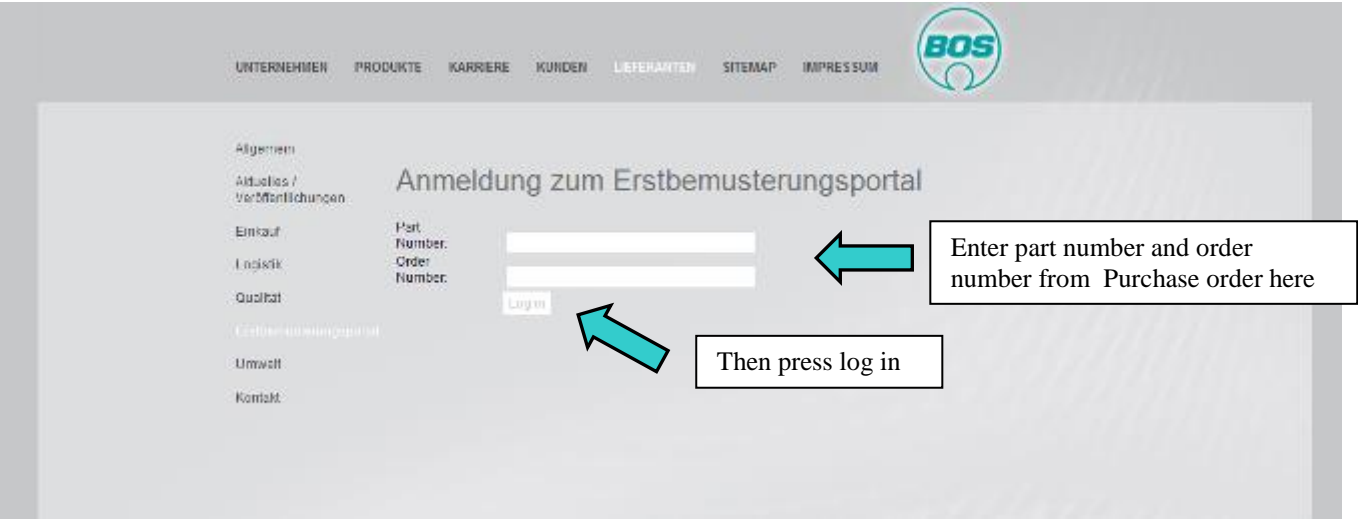

You can also follow the link provided in the sampling notification e-mail.

# <span id="page-2-0"></span>**Your Portal overview [return](#page-0-0)**

Having been successful logging in you will reach this screen which provides you an overview of all parts with active sampling status.

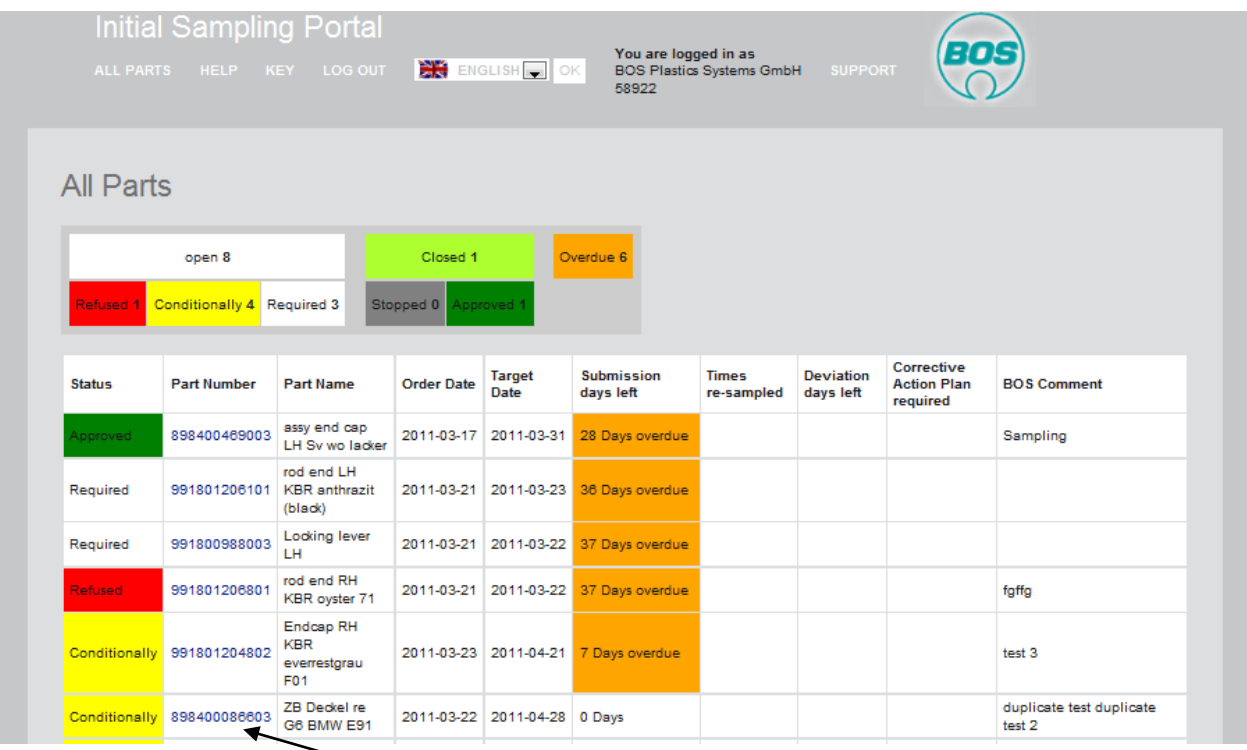

From here you will see all your company's active sampling tasks, the status of each and by when the sampling must be completed at the latest.

In order to progress an item, select it by clicking the part number.

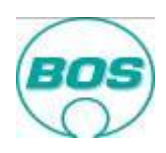

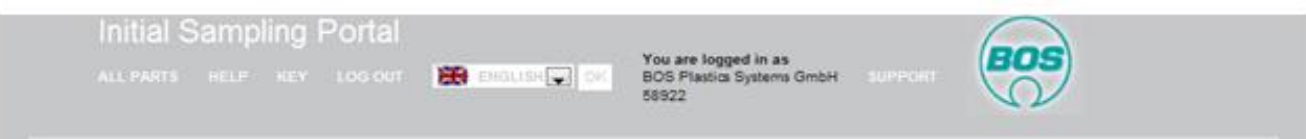

Along the top you will see there are various functions which provide:-

- ALL PARTS This will bring you back to the all parts view when you are in the single part view
- HELP Provides access to this help guide
- KEY Provides an explanation for each of the colour / symbols used within the portal
- LOG OUT Logs you out and takes you back to the BOS Supplier Portal
- Language | OK Select Language from drop down and press OK
- SUPPORT This provides an e-mail for system support for when you have a system error with the Sampling Portal or you need help with the function. This must NOT be used for general enquiries regarding the project.

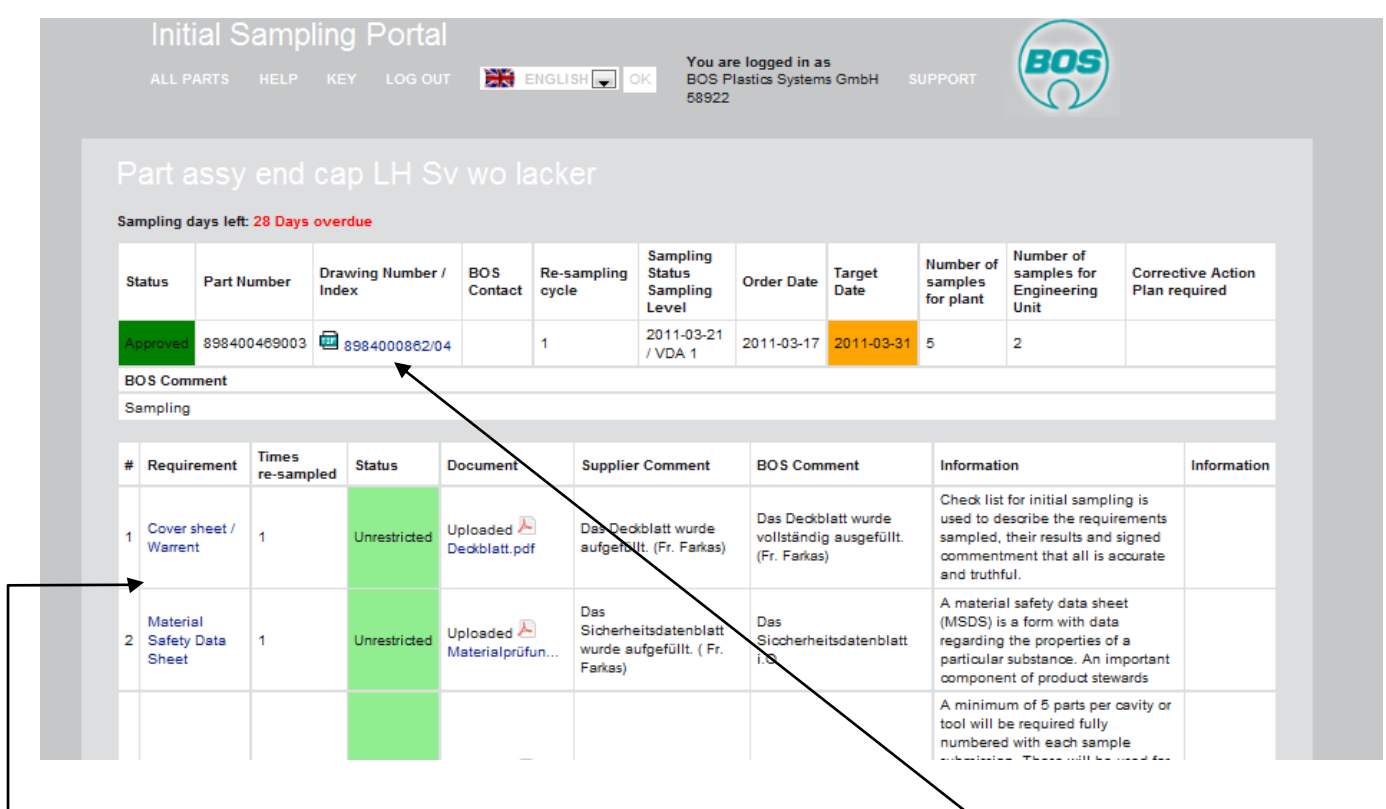

To access the drawing (where applicable) double click the drawing number / index in the above view.

Within each part sampling there are a set of requirements and for each a single pdf file (multi page allowable) must be uploaded which provides all the evidence necessary to prove conformance to the components specification / drawing requirements. Please take care to compress any pictures before converting to pdf format. The maximum size of document is 5 MB. If you do not have a pdf printer installed one can be down loaded from the internet (Google search: pdf printer). Please print at 100dpi as higher than this causes the file size to be large and slower to upload.

Click on the relevant requirement title and it will direct you to the screen below. This will provide access to blank document formats and below that a document which provides added detail regarding the sampling requirement.

Also when uploading a report (described later) there is also the possibility to access the same documents.

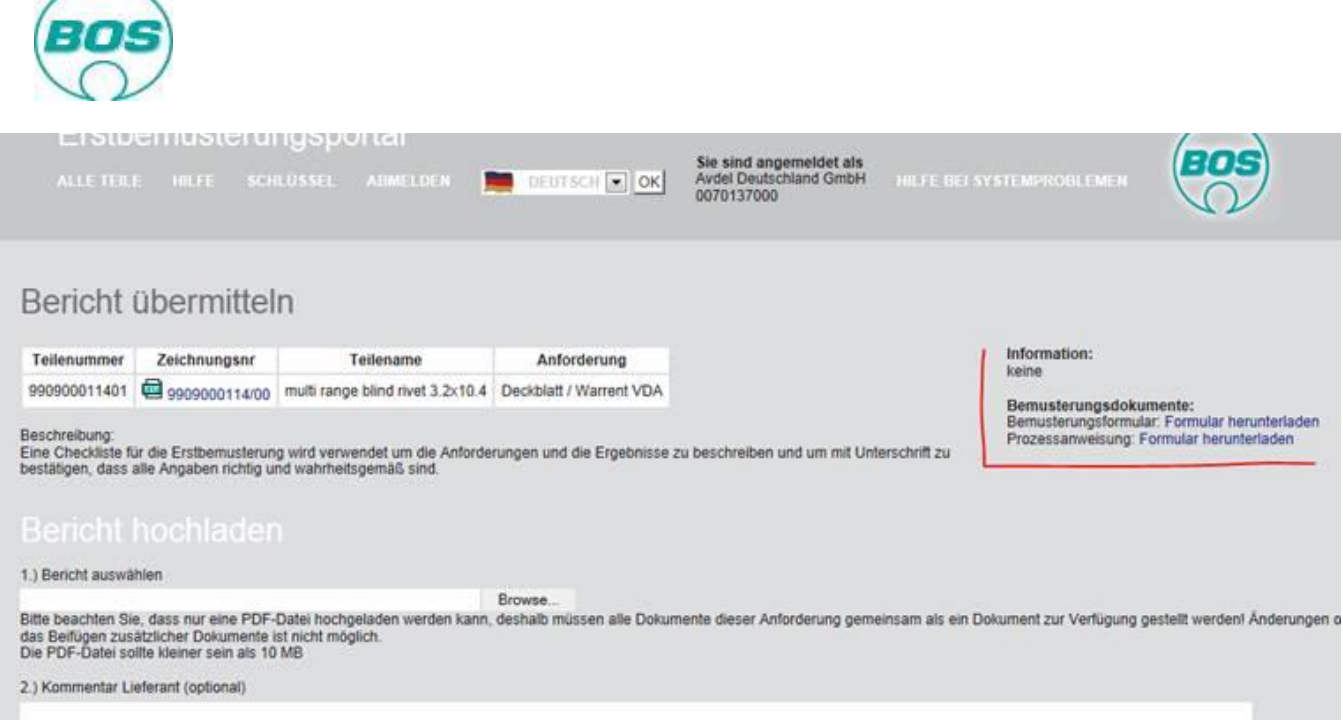

If there is not a blank document available you are free to use any automotive format.

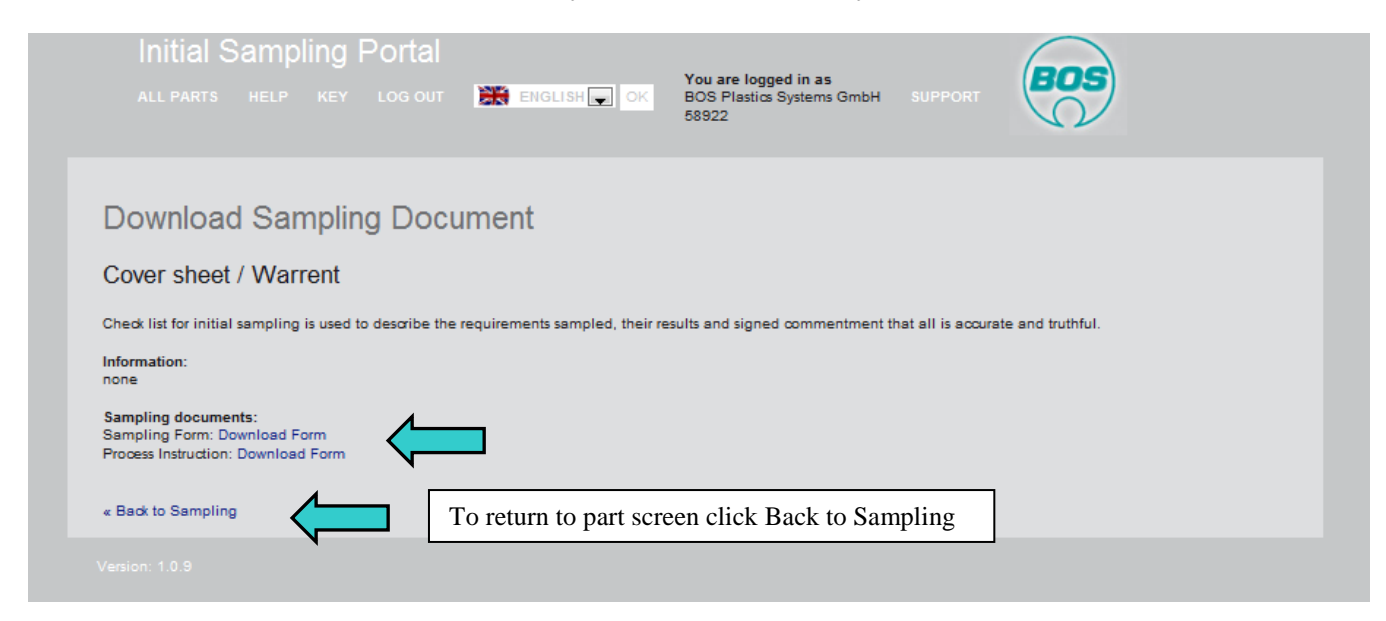

# **How to provide sampling results [return](#page-0-0)**

 $\sqrt{2}$ 

Click on relevant "upload document" in the document column within the view shown below.

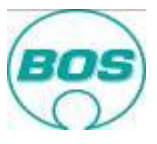

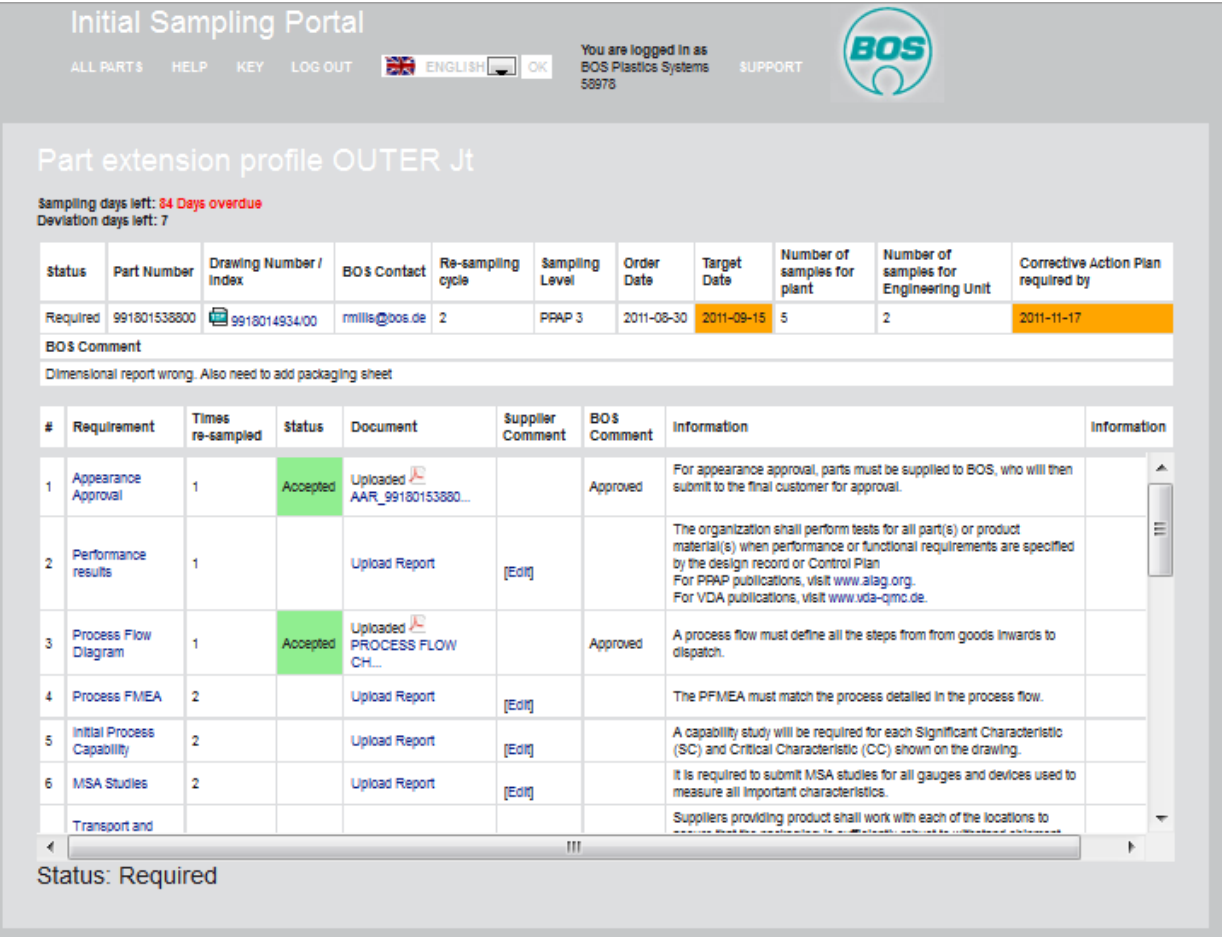

It will ask you to define where the pdf print of your completed the sampling documentation is stored on your computer. Click Browse and direct it to the file and double click and open. The file will be up loaded in to the BOS portal. If you wish to check the correct file has been uploaded you can double click the pdf symbol to open and view.

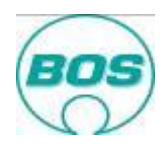

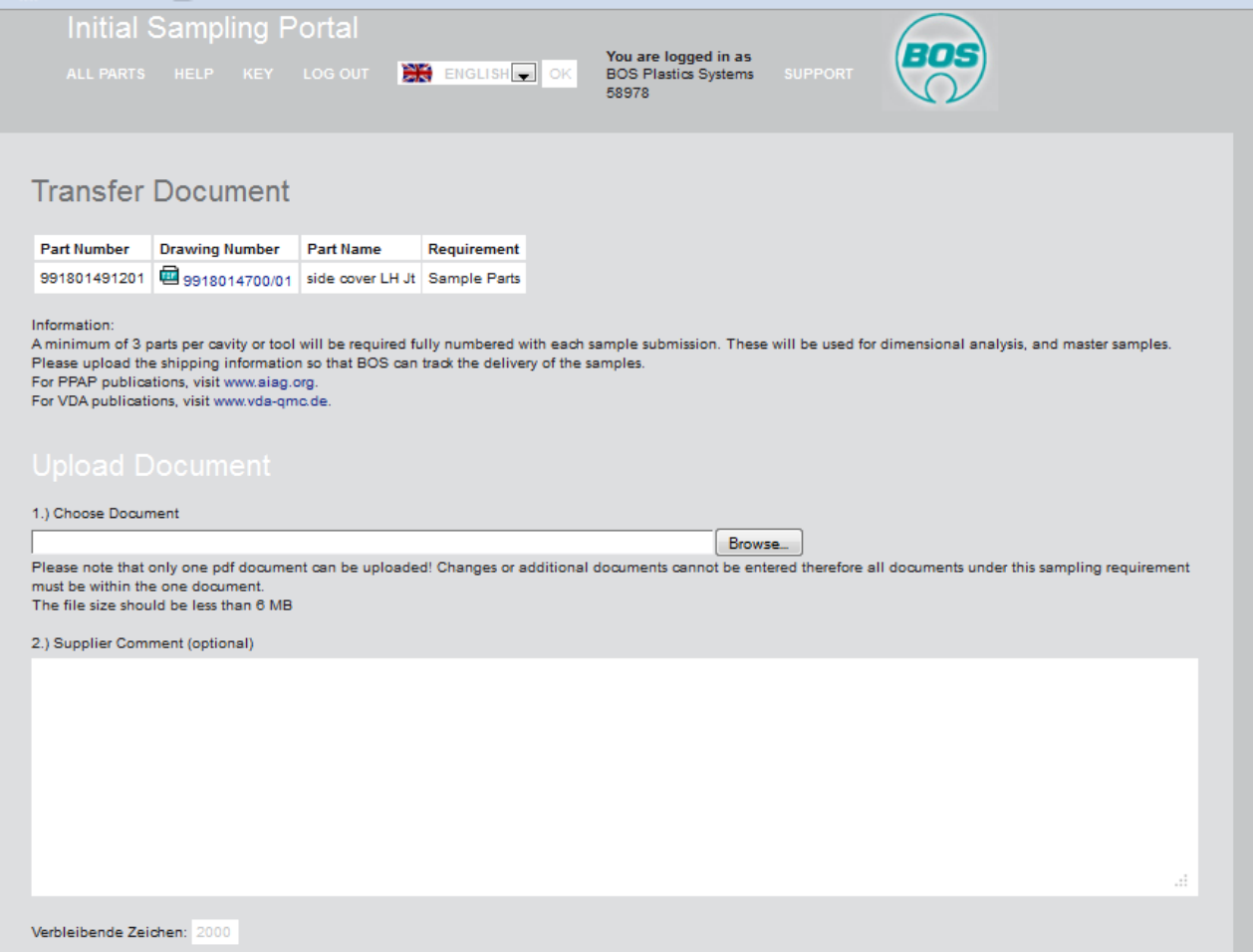

If the file is later found to be incorrect or you wish to make a correction then contact the responsible BOS Engineering Unit Quality Engineer and ask for the specific document to be rejected (does not affect the final decision if within the time limit). This will then allow you to upload the correct improved document.

Please regularly check the portal as you will also receive feedback from BOS via the portal. You could receive feedback from BOS Quality within the BOS Comment fields.

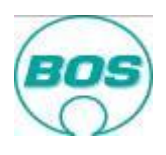

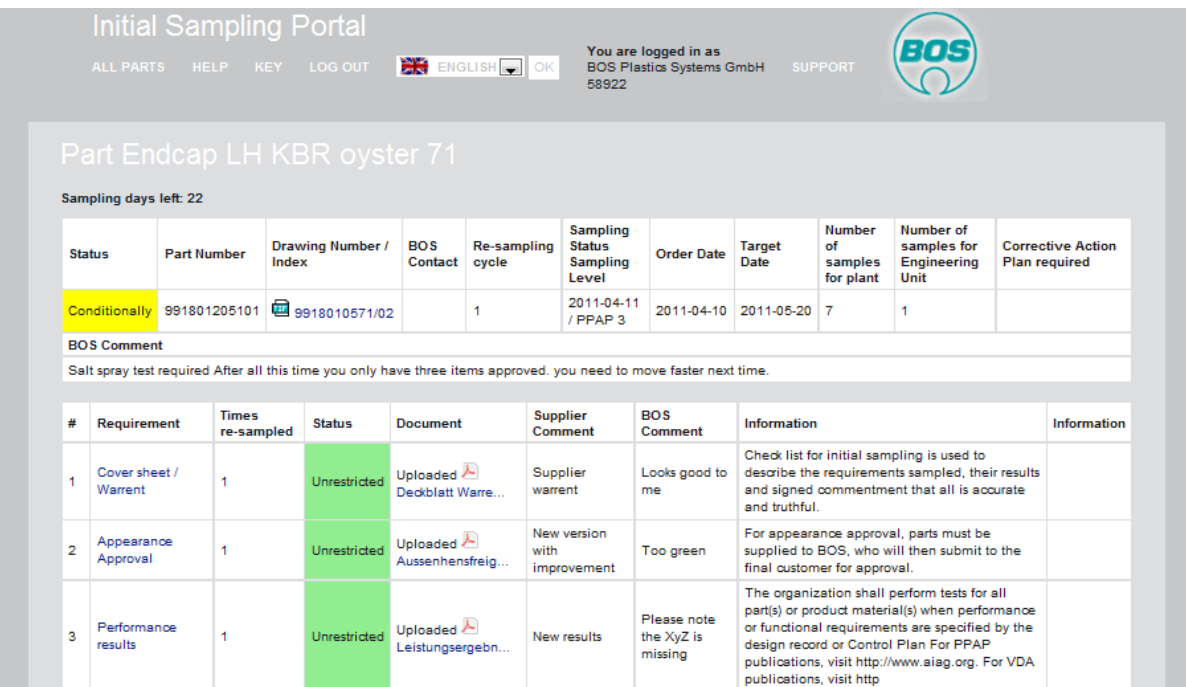

In this case above you will see all requirements are approved, this is indicated by the status column being green, BOS feedback is more critical when the requirement is rejected (red) as it will often indicate what action you need to take next.

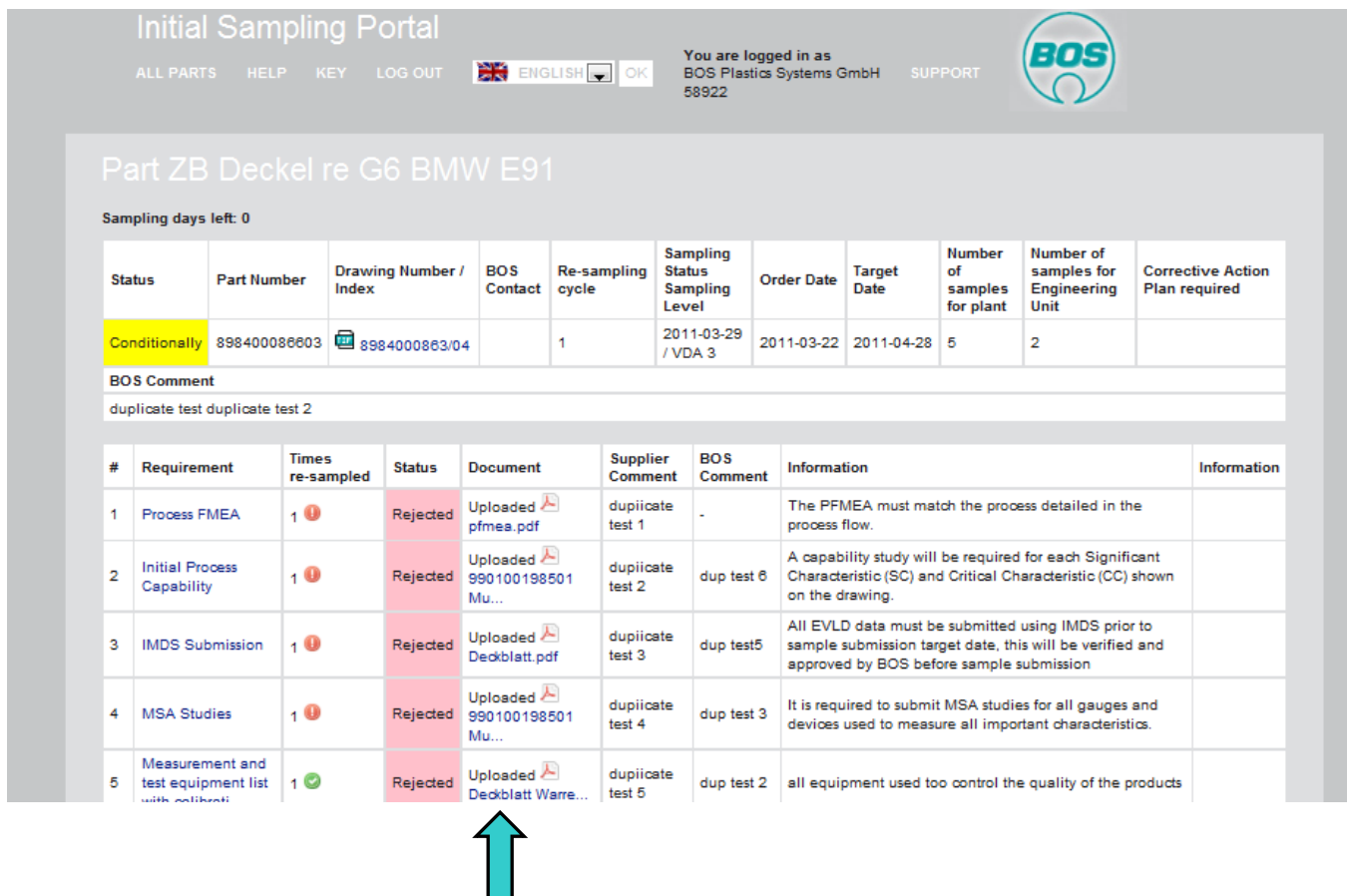

In this case you will see many requirements are rejected. While you are still before the target date you are able to make corrections and upload an "improved version" of the document. This is very important as it provides you a better chance of getting a fully approved final decision which will allow any monies outstanding to be released.

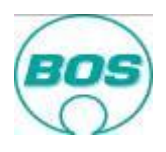

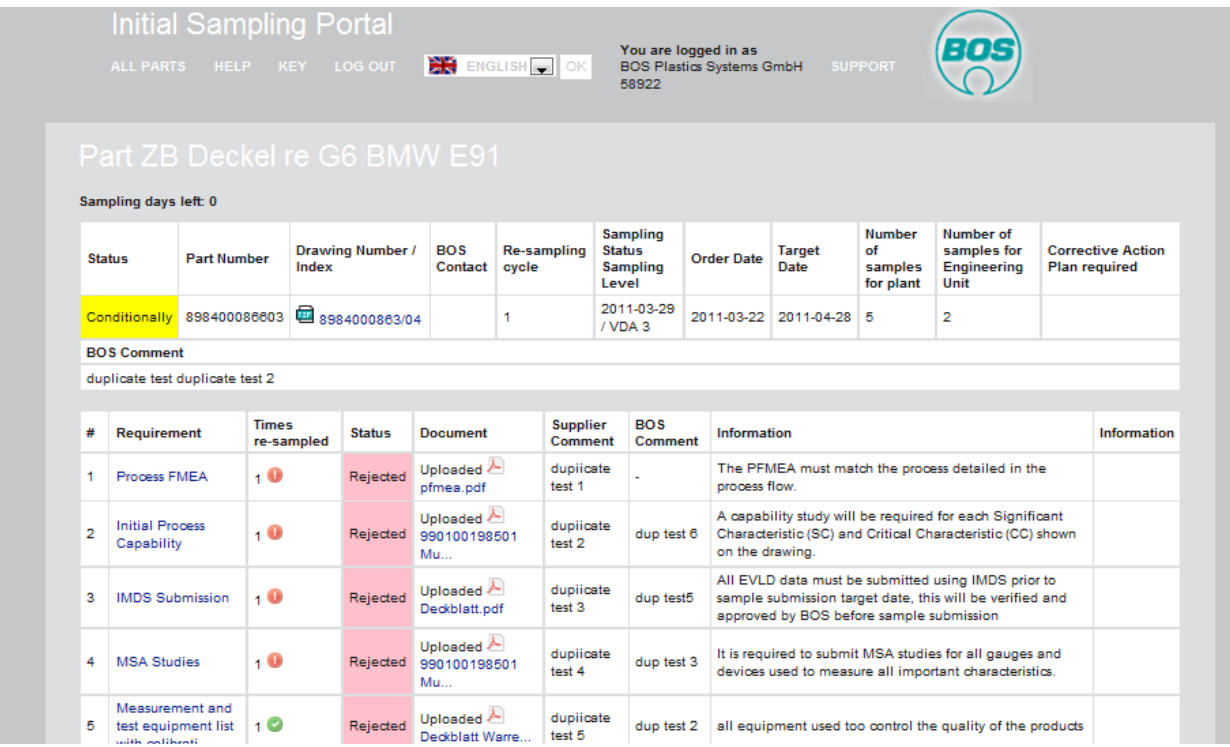

Where requirements have been rejected you may see some red circles **U**. These indicate you have a request for specific corrective action! See corrective action section.

# <span id="page-8-1"></span><span id="page-8-0"></span>**Final Decision**

At any point in the sampling process the EU-QE member may make the final decision. This may consist of **Approved**, **Limited Approval** or **Reject**.

The sampling process is not completed until the final decision is **Approved**.

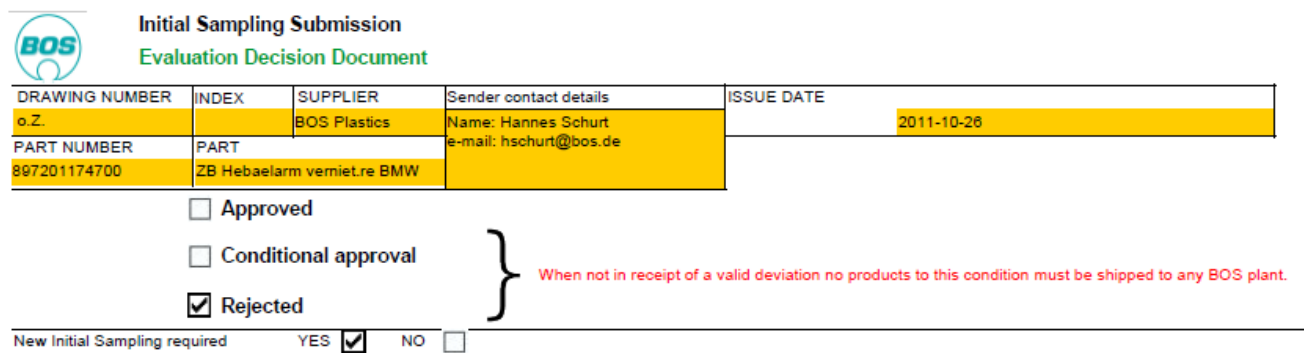

At the time the final decision is made the key contact of your company will be sent an e-mail advising of the final decision and directing them to the Initial Sampling Portal.

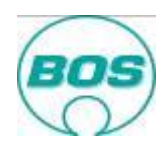

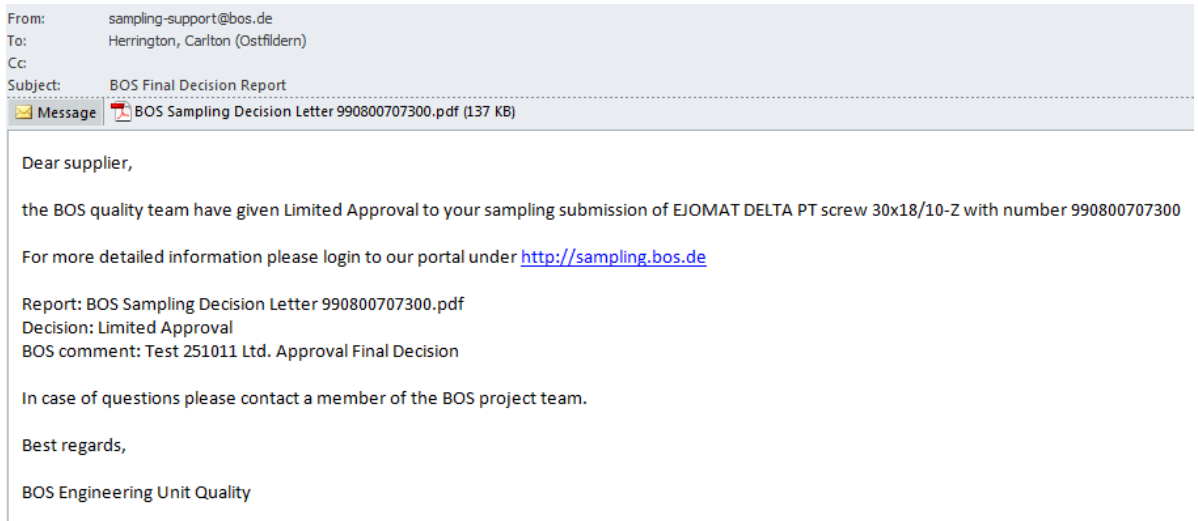

Should Limited Approval or Rejected be the decision then it will probably be necessary to repeat the failed elements in above process to gain approved status. This will be defined within the pdf report attached to the Sampling Decision e-mail.

### <span id="page-9-0"></span>**Corrective action plan**

In addition to this the EU-QE may find it necessary to request a corrective action plan. This document will be e-mailed and also be available via the portal. But can only be completed within the portal

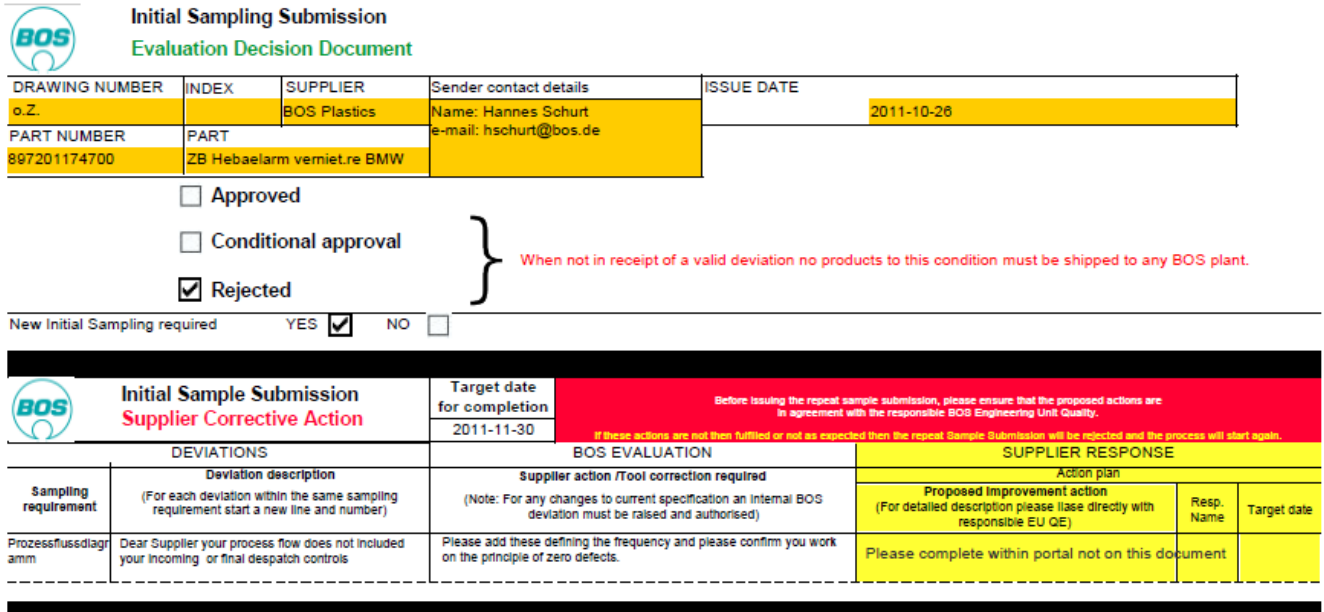

The corrective action plan will detail the areas where improvements are necessary.

When a requirement document has been rejected you may see some red circles appear  $\blacksquare$  these indicate you have a request for corrective action!

Whenever these are present please action these quickly by clicking on the red dot the form below will appear and then complete the information requested.

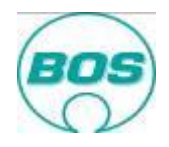

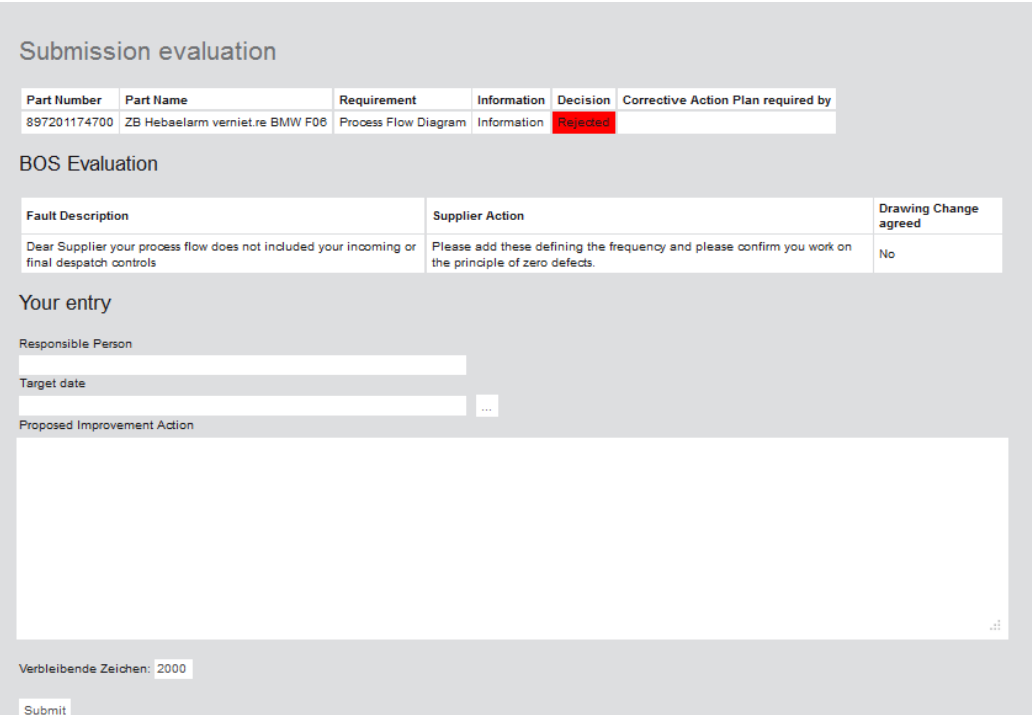

You will then see the above screen within which will be described by BOS the fault and the expected action from your side.

Please insert the **e-mail address** of the responsible person, define the date by which the necessary improvement will be realised (use drop down calendar) and specify clearly the action you will be taking.

Please check your information and when happy please press submit at the bottom of the form and the information will then be transferred to BOS. This will form a commitment as well as defining how and when you will correct the deviations.

When a corrective action has been request has been completed and submitted the red dot turns green o

Please remember to not just use the portal to communicate (e-mail, meet, phone).

## <span id="page-10-0"></span>**Deviation [return](#page-0-0)**

If it is necessary and there is not undue risk to allow not fully approved parts to be shipped to BOS a Limited Approval will be issued followed by a deviation. Your key contact will be notified by e-mail.

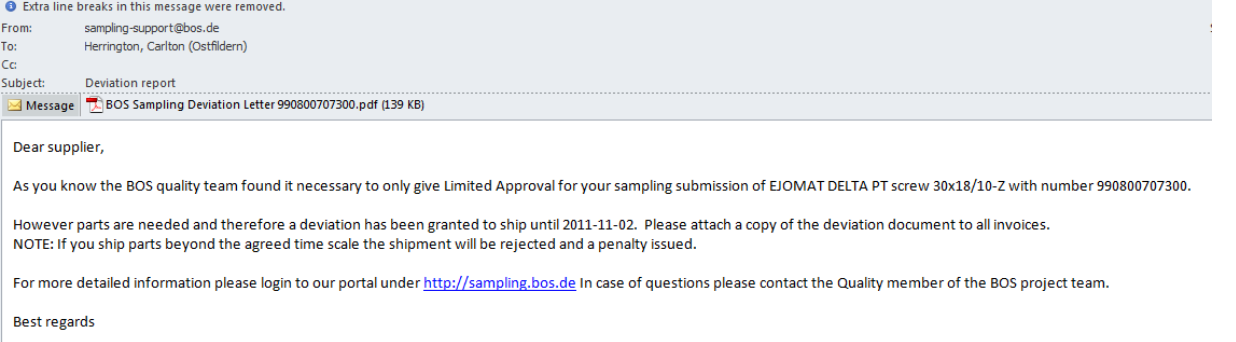

**BOS Engineering Unit Quality** 

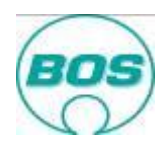

Without such a deviation no unapproved parts may be shipped. If parts are shipped without written BOS permission then they will be returned at your cost together with a handling fee.

The deviation from the Initial Sampling Process will be for a defined period of time, up to a maximum of 90 days. The deviation if issued will be an attachment in the e-mail and also will be found within the portal. It will define the deviations which are temporarily accepted.

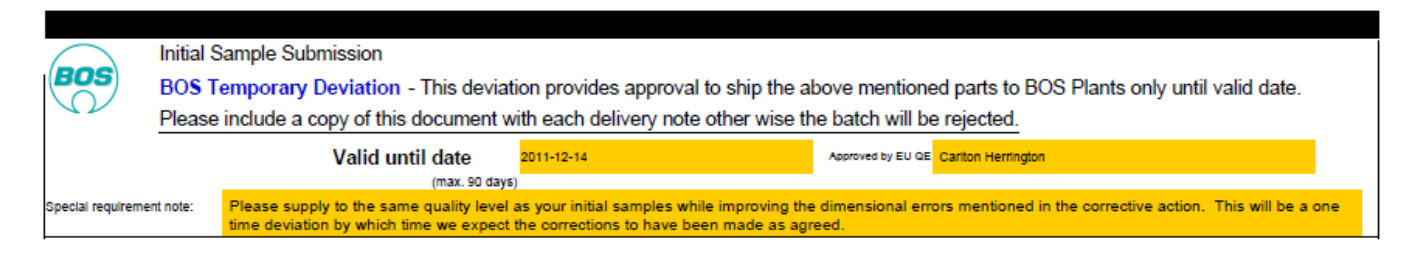

## **Archive within the portal**

To assist the suppliers and help make the open tasks more transparent there is now within the portal an archive function.

All closed samplings that are >30 days are automatically archived and sampling documents delected (only within the portal). This also avoids the remote server becoming full.

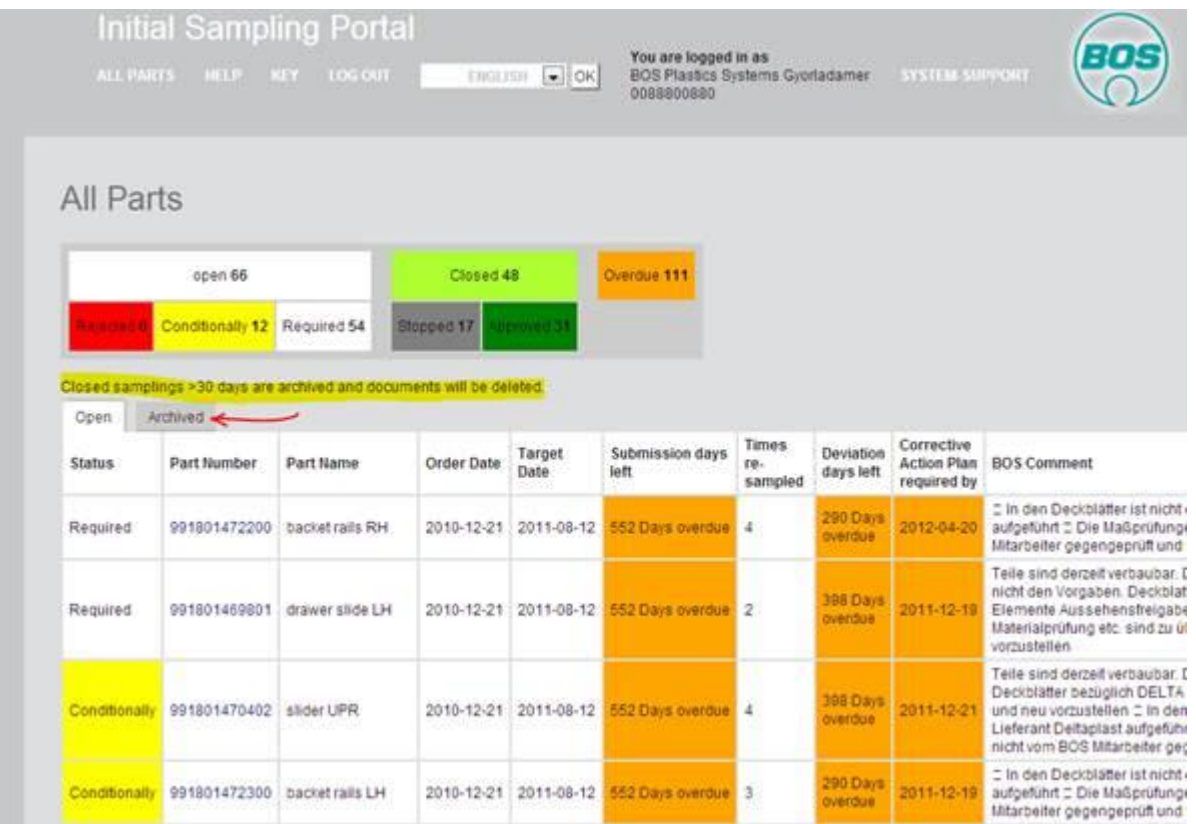

In the example above there are many samplings which are overdue and not closed, these will never be archived and depend upon the EU Quality either bringing the sampling to **Approved** or **Stopping** the sampling.

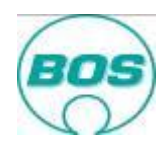

The below shows the "Archived view.

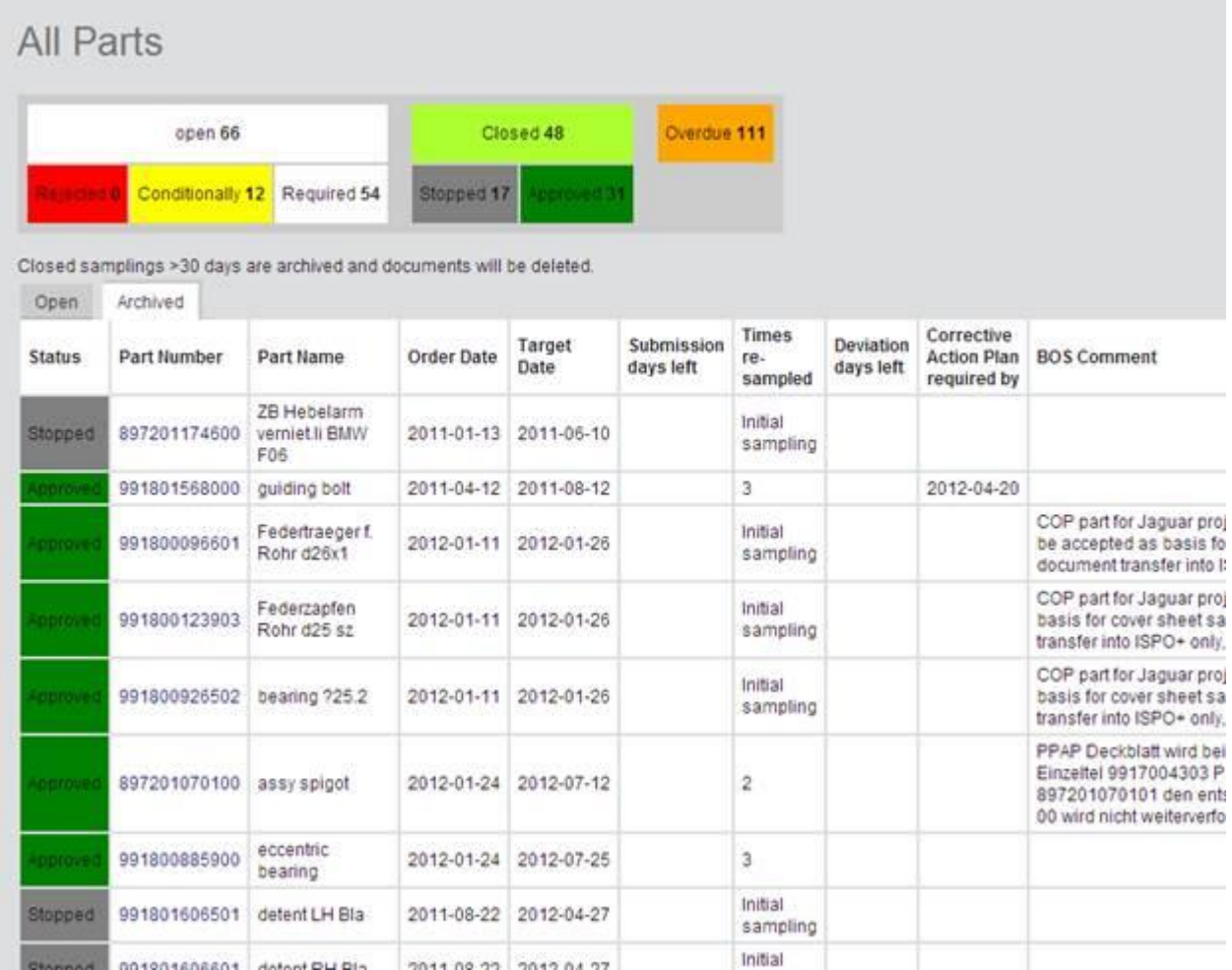

## **Review of the Initial Sampling Portal [return](#page-0-0)**

It is important that all normal means of communication continue i.e. project reviews, e-mail, telephone calls. But it is also important to review the sampling status not only of each part in the overview but also at the part level. Your BOS Quality Engineer in the engineering unit (EU-QE) or in the production site (FY-QE) may find it necessary to reject a document you have submitted. If it is still within the time limit you have the chance to make a correction and resubmit, thus avoiding the rejection of the whole submission.

If there is a rejection and it is not clear to you why then once again please speak to the relevant quality engineer directly – do not wait for instruction via the portal.

Equally if you have up loaded documents and you require them to be reviewed please be proactive and speak to the relevant quality contact partner – do not wait for instruction via the portal.

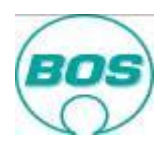

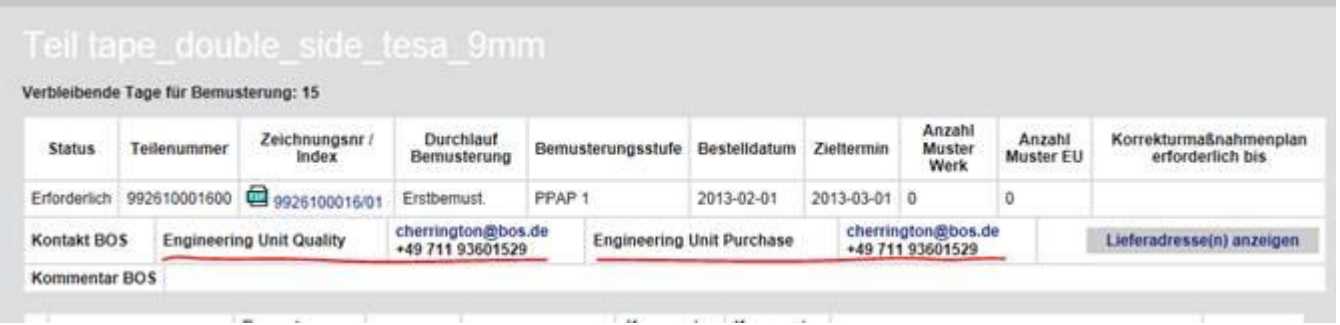

To help you make contact with the right person within BOS there are now two contact persons the EU Quality (who ever signs Definition 1) and EU Purchasing (who ever signs Definition 2) In the above test example the same person signed both thereofore the duplication.